## **REGISTERING YOUR BUSINESS IN THE SUPPLIER PORTAL**

Register in OH|ID [\(https://ohid.ohio.gov\)](https://ohid.ohio.gov/) by creating an account with a username/password that can be used for the Supplier Portal. Click on Create OH|ID Account to set up an account in OH|ID. For assistance with creating an OH|ID, click [here.](https://ohid.ohio.gov/wps/portal/gov/ohid/help)

### **How to Register for a Supplier ID**

All payees that will receive funds from the state of Ohio should follow these instructions to register as a state of Ohio Supplier. Upon completing the registration, you will receive an email confirming your submission and your temporary Registration ID. The state will review your registration within 10 business days. Upon approval of your registration, you will receive a follow-up email with your permanent Supplier ID. Please keep the Supplier ID for your records.

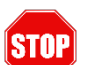

Prior to beginning the registration process, make sure you have:

- A properly completed W9 form
- Banking information (bank name, routing number, account number)
- Payment address on file with the awarding/paying agency

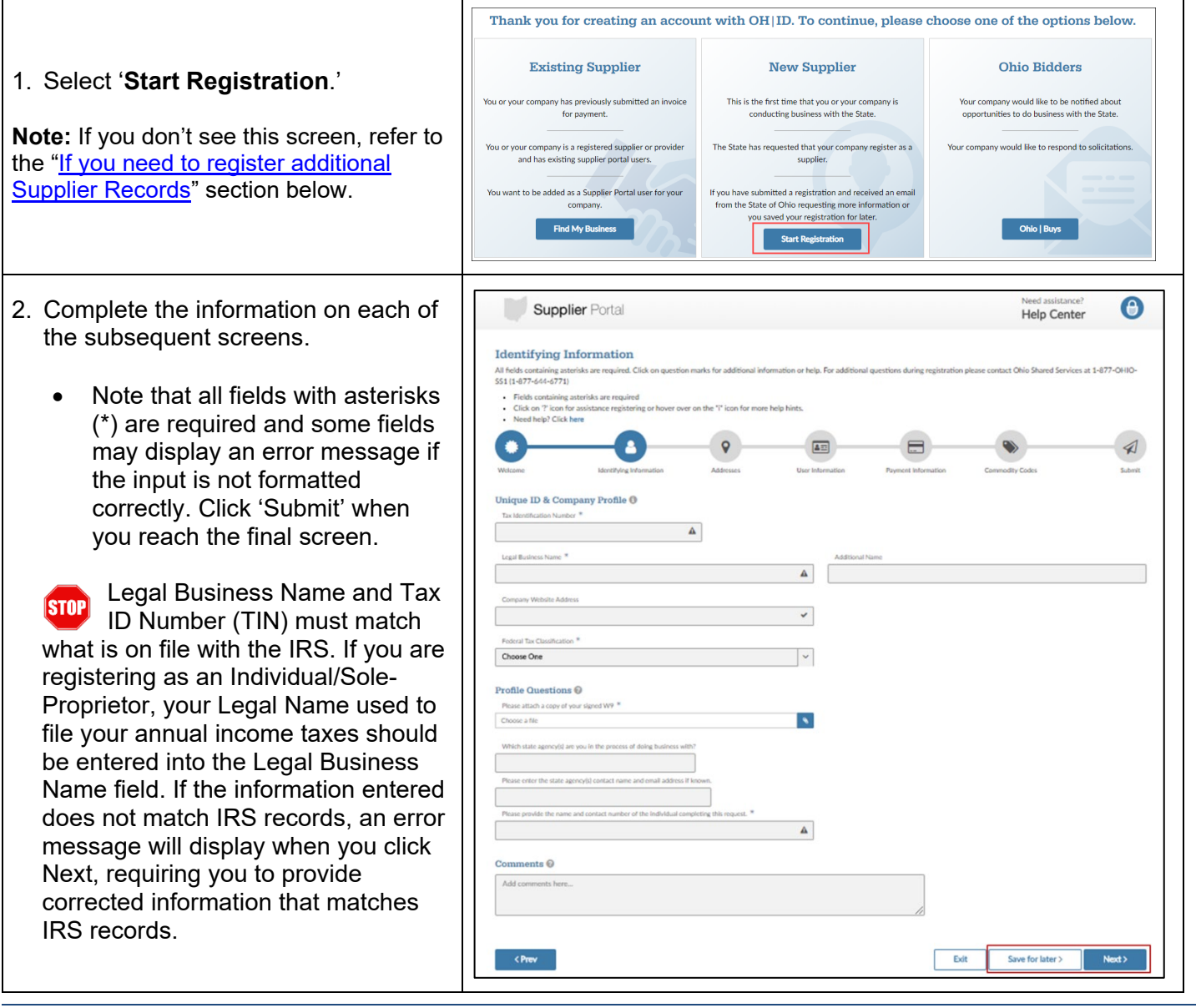

Ohio

# **REGISTERING YOUR BUSINESS IN THE SUPPLIER PORTAL**

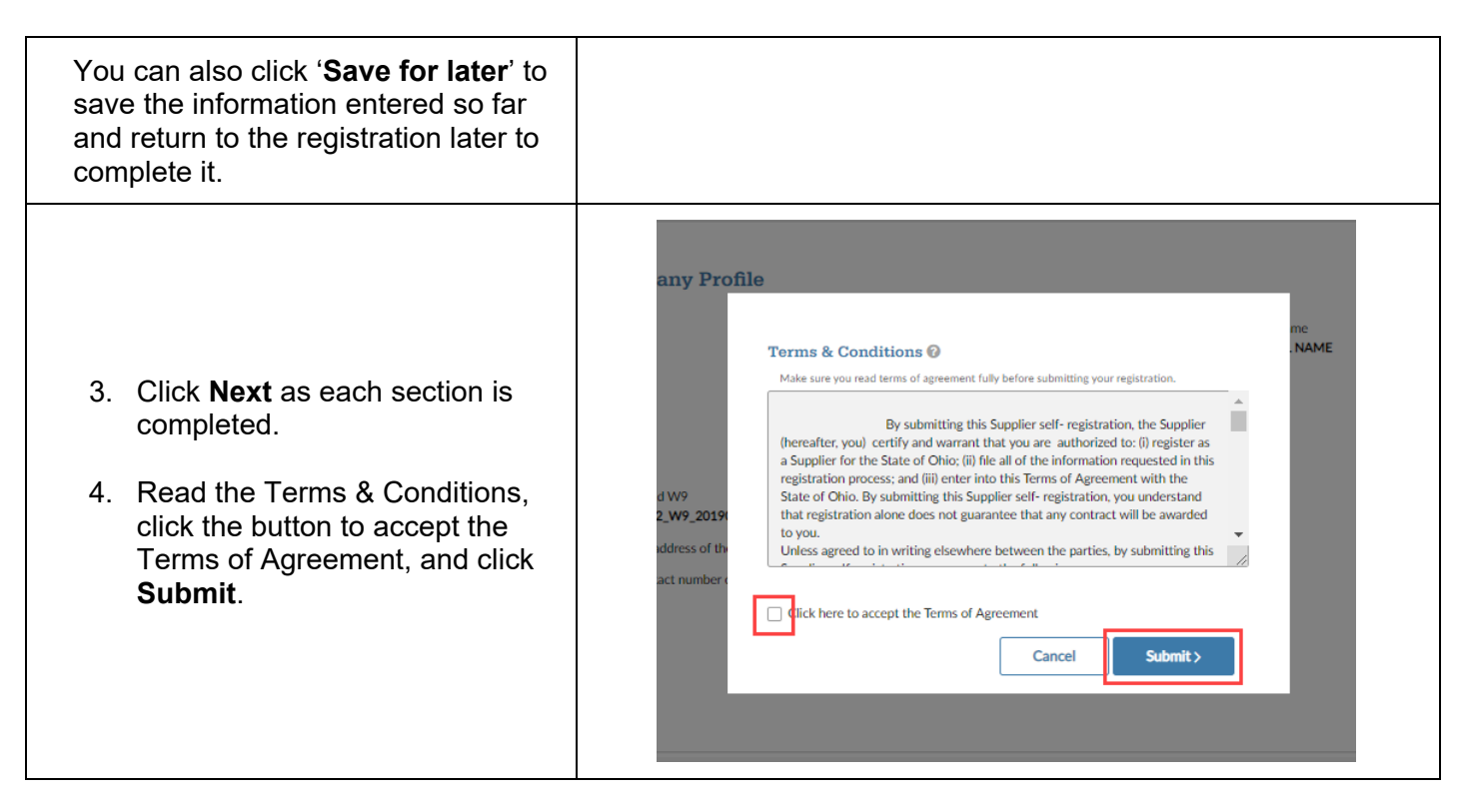

Upon clicking **Submit**, a Confirmation message displays. It is recommended that you take note of your Registration ID.

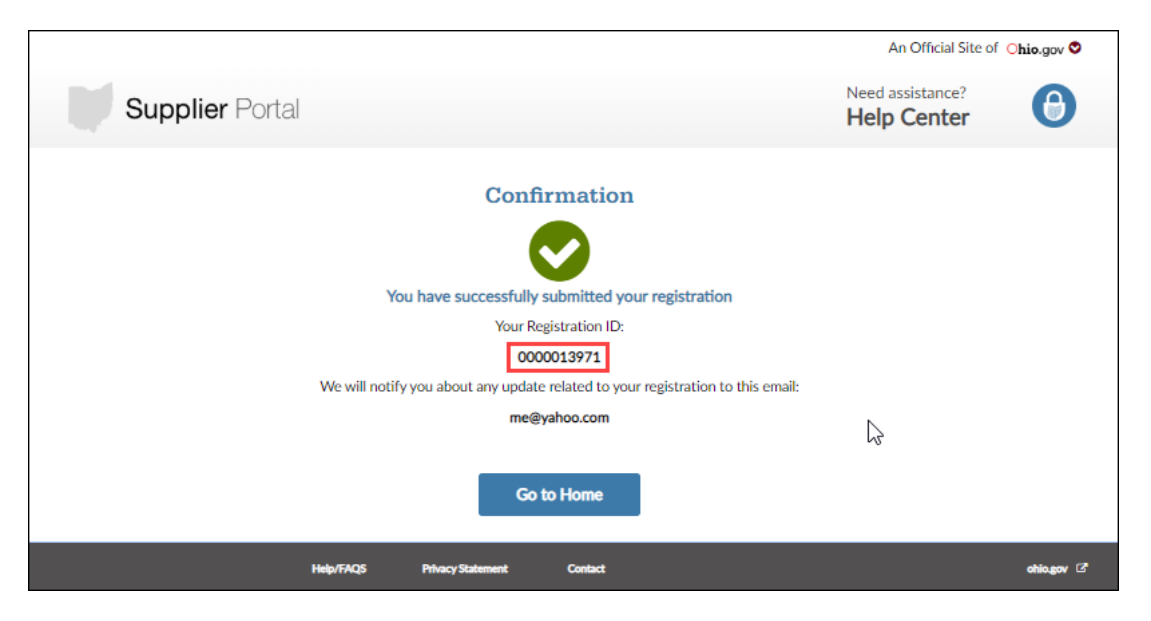

Your registration information will be reviewed by the state to ensure all required information has been submitted. Once reviewed, if additional information is needed, you will receive an email (at the address listed on the Confirmation page) detailing additional required information. If approved, you will receive an email with your Supplier ID that has been created in the state of Ohio's accounting system.

#### **Pending Registrations**

When the **Save for later** button is clicked, a Confirmation page will display with a Registration ID.

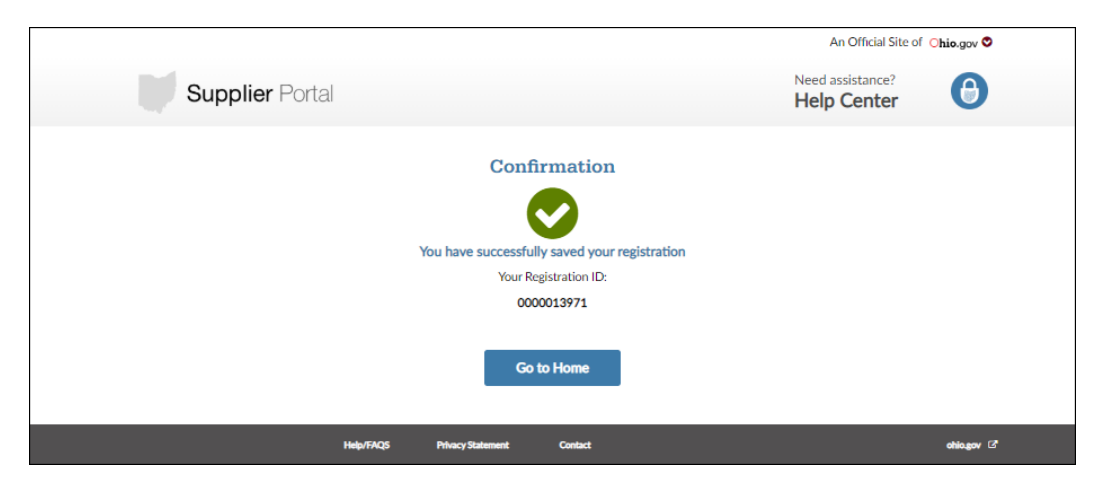

To continue the pending registration, log back into the Supplier Portal using your OH|ID and click **Start Registration**.

Click **Continue registration** on the pending registration.

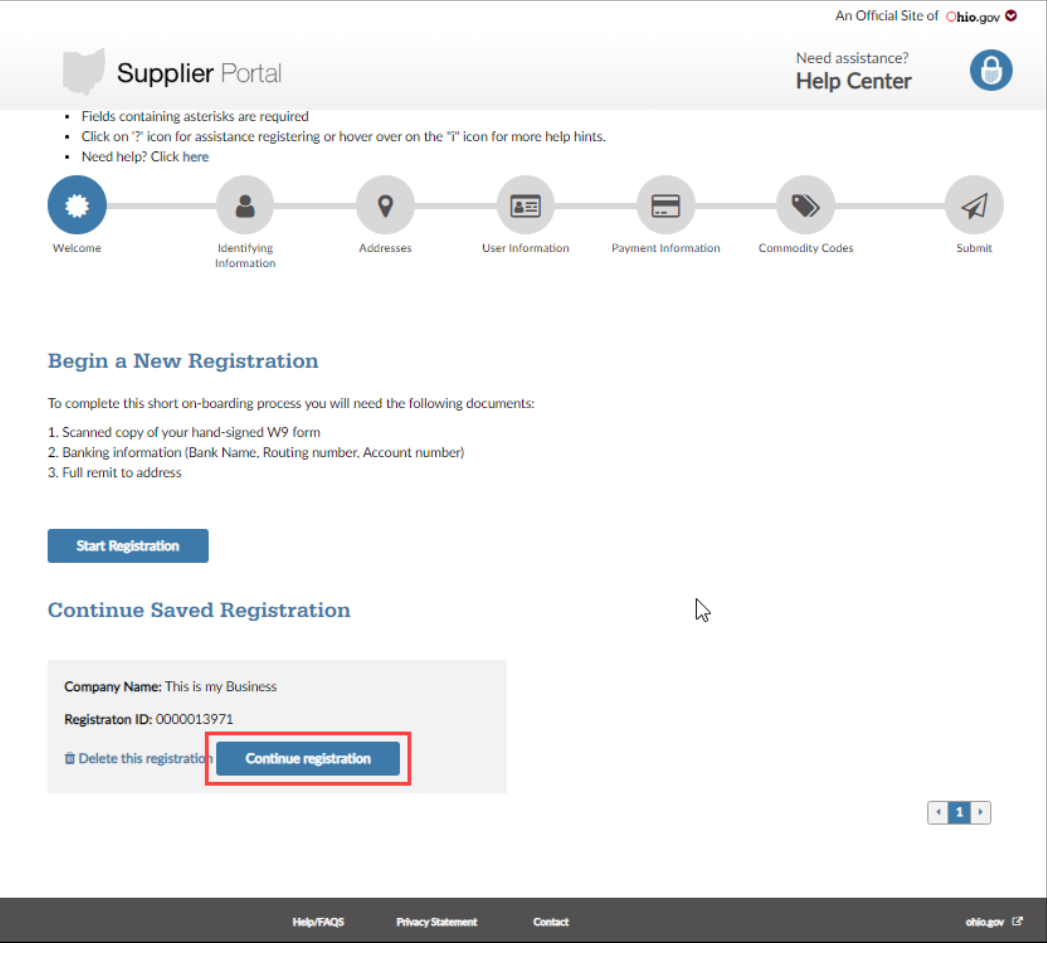

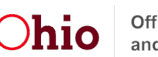

## **REGISTERING YOUR BUSINESS IN THE SUPPLIER PORTAL**

### <span id="page-3-0"></span>*If you need to register additional Supplier Records (business/individual):*

**Note:** A Subsidiary business that has the same TIN cannot be registered in the Supplier Portal.

- 1. Click on **Supplier Actions**.
- 2. Click on Register Another Business.

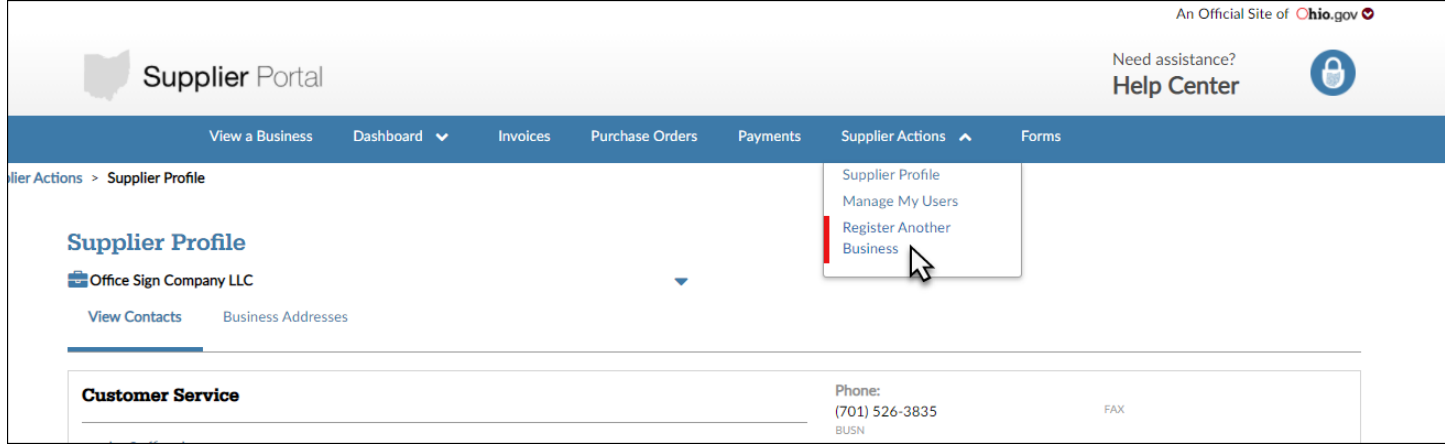

3. Complete the registration.

Your registration information will be reviewed by the state to ensure all required information has been submitted. Once reviewed, if additional information is needed, you will receive an email (at the address listed on the Confirmation page) detailing additional required information. If approved, you will receive an email with your Supplier ID that has been created in the state of Ohio's accounting system.

### **Resources**

- DODD Provider Support: 1- 800-617-6733
- MCD Provider Support: 1-800-686-1516
- Ohio Business Gateway: [https://gateway.ohio.gov](https://gateway.ohio.gov/)
- State of Ohio Procurement: [https://procure.ohio.gov](https://procure.ohio.gov/)
- Ohio Grant Funding Opportunity Resources:<https://grants.ohio.gov/fundingopportunities.aspx>
- Ohio Checkbook: <https://checkbook.ohio.gov/>
- IRS website:<https://www.irs.gov/forms-pubs/about-form-w-9>
- State of Ohio Agency Directory:<https://ohio.gov/wps/portal/gov/site/help-center/state-directory>
- **[Video walkthrough of the Registration Process](https://www.youtube.com/watch?v=9AxcTWtM_so)**